## **Klausurmodus einschalten**

- 1. TI-Nspire **ausschalten** mit [ctrl] ( am), falls er noch eingeschaltet ist.
- 2. Dann Taste<sup>[esc]</sup> drücken, festhalten und **@**on drücken und festhalten bis dieser Bildschirm erscheint
- 3. Nun mit der **enter**-Taste den "**Modus aufrufen**".

Nun startet der Rechner neu! Den Press-to-test-Modus nun noch mit "ok" bestätigen.

4. Nur wenn der Rechner an der Oberseite "**grün**" blinkt,

befindet er sich im Klausurmodus.

Alles andere ist als Täuschungsversuch zu werten!

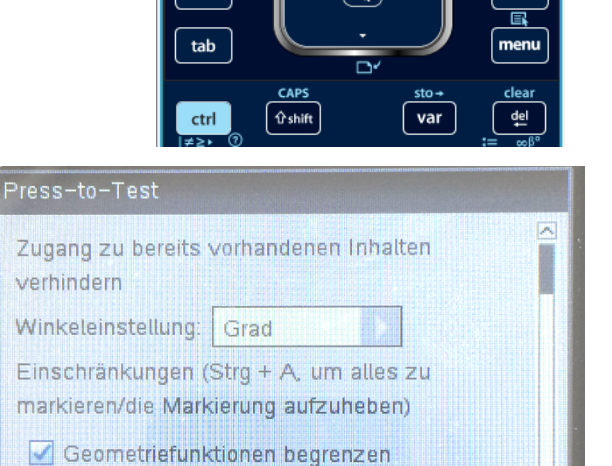

Modus aufrufen

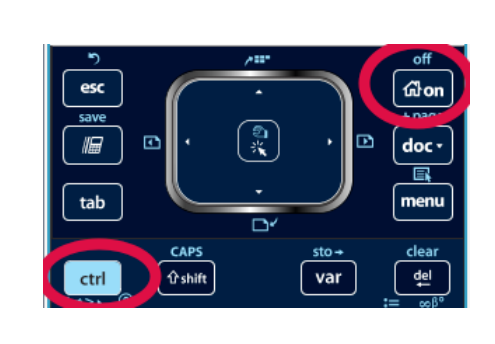

MATHEMATIK - TI-NSPIRE

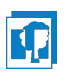

doc -

Abbruch

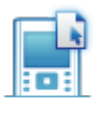

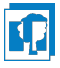

# **Klausurmodus einschalten** (u. a.

mit LGS)

- 1. TI-Nspire **ausschalten** mit [ctrl] (dion), falls er noch eingeschaltet ist.
- 2. Dann Taste<sup>[esc]</sup> drücken, festhalten und **@**on drücken und festhalten bis dieser Bildschirm erscheint

### 3. **Wichtig:**

Mit der  $[\text{ctr}]$  –Taste, dann  $[\overline{A}]$  alle Häkchen entfernen.

4. Nun mit der **enter** -Taste den "Modus **aufrufen**".

> Nun startet der Rechner neu! Den Pressto-test-Modus nun noch mit "ok" bestätigen.

5. Nur wenn der Rechner an der Oberseite "orange" blinkt, befindet er sich im Klausurmodus.

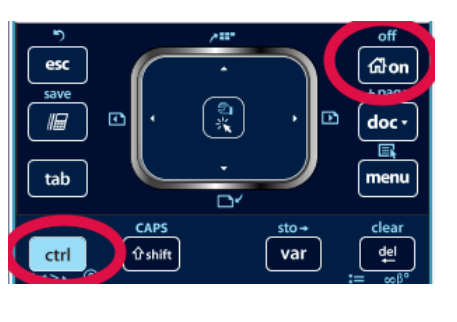

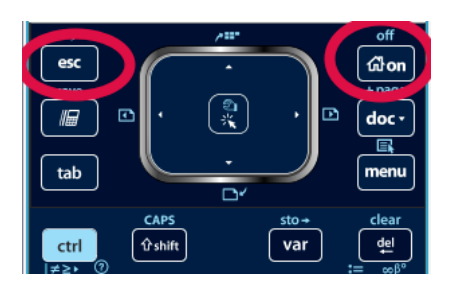

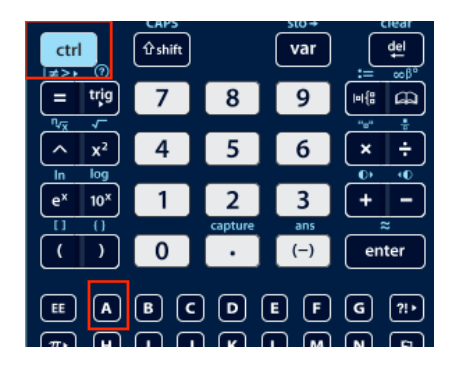

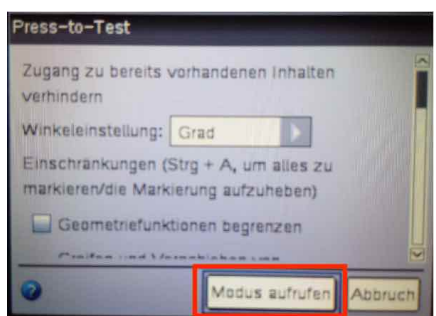

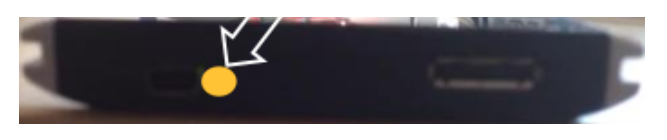

© <sup>2021</sup> M. HEINEN - http://heinen.bkvgs.de – E-Mail: hei@bkvgs.de 18. Feb. 2021

<sup>002</sup>b\_KlausurmodusEinAusSchalten.do 0026\_KlausurmodusEinAusSchalten.do<br>cx

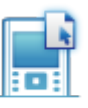

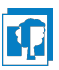

#### Alles andere ist als Täuschungsversuch zu werten!

#### **Klausurmodus verlassen mit zweitem Handheld**

Dies gelingt am einfachsten mit zwei Rechnern und dem mitgelieferten Kabel.

1. Schließen Sie zwei Rechner mit Hilfe des USB-Kabels mit 2 Mini-USB-Steckern zusammen und schalten beide Rechner an.

2. Auf dem (oder einem) gesperrten Rechner drücken Sie die Taste [G] on dann  $\boxed{2}$  (für Eigene Dateien). Nun drücken Sie die Taste **[doc]**und wählen  $\boxed{9}$  und  $\boxed{1}$  (Press-To-Test verlassen) aus.

Der (oder die) Rechner startet (bzw. starten) neu und ist (bzw. sind) wieder komplett frei.

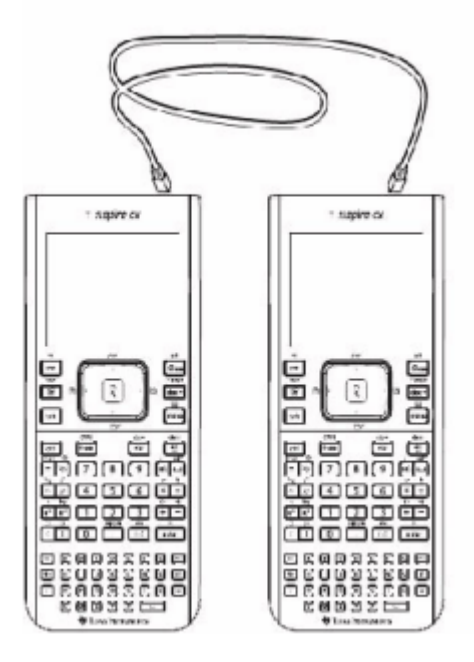

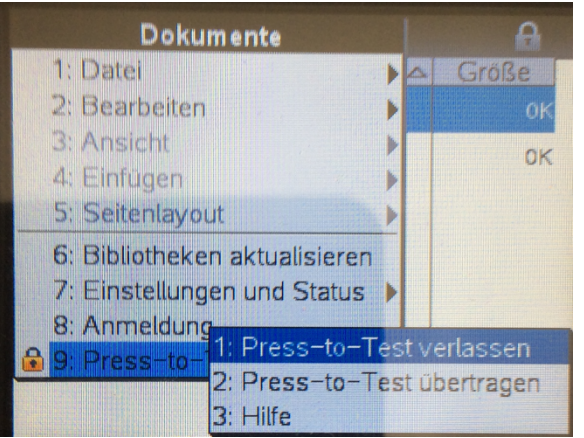

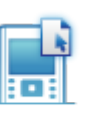

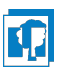

#### **Klausurmodus verlassen mit Hilfe des PCs**

Sollten Sie keinen zweiten GTR zur Verfügung haben, so können Sie ihren GTR auch mit Hilfe eines PCs oder MACs aus dem Press-To-Test-Mode holen.

Sie benötigen zunächst die Schüler-Software und ihre Lizenznummer aus Verpackung. Damit installieren Sie die TI-Nspire-Software auf dem PC.

- Für Windows: http://education.ti.com/nspire/update/sswin
- Für MAC: http://education.ti.com/nspire/update/ssmac

Nun laden Sie die zum Entsperren nötige Datei herunter:

- Für Windows: https://heinen-mg.de/TI/Files/PressToTest Windows.exe
- Für MAC: https://heinen-mg.de/TI/Files/PressToTest Mac.zip

Entpacken Sie die Datei durch Doppelklick. Sie sehen einen Ordner "Press-to\_Test", in dem sich die (leere) Datei "Exit Test

Mode.tns" befindet.

Dann gehen Sie wie folgt vor:

- 1. Inhalts-Explorer aufrufen. Der angeschlossene GTR sollte im unteren Fenster sichtbar sein.
- 2. Den entpackten **Ordner** ziehen Sie in das GTR-Fenster. Daraufhin startet der GTR neu und ist nicht mehr im Klausurmodus.

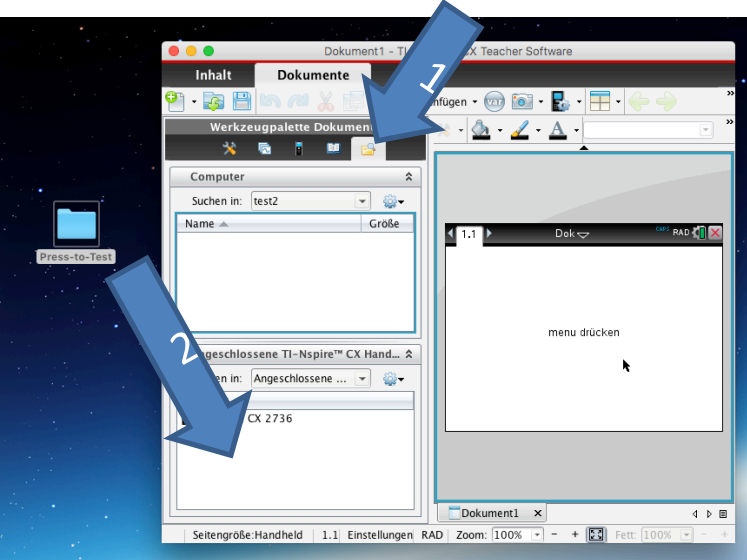

Eine **gute Anleitung hierzu** können Sie auch **auf YouTube** anschauen: https://www.youtube.com/watch?v=wL5LdbGUeA4